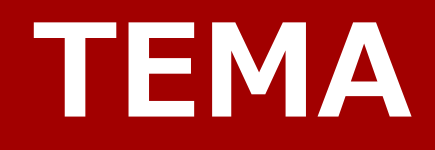

# **Viewer Manual**

**Rev. 2.00 J-engUI**

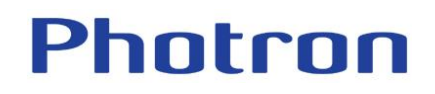

• 本製品および本書を運用した結果の影響については、いかなる件にも責任を負いかねますのであらかじめご了承ください。

先までご連絡ください。

- 本書は内容について万全を期して作製いたしましたが、万一、ご不審な点や誤り、記載もれなどお気付きの点がありましたら、本書巻末記載のお問い合わせ
- 本製品の仕様および本書の内容に関しては、将来予告無しに変更することがあります。
- 本書の一部またはすべてを株式会社フォトロンの書面に関する許可なく複写・複製することは、その形態を問わず禁じます。
- メーカー(ImageSystems 社)の使用許諾については、ソフトインストール時に表示される文章を参照いただくか、弊社までお問い合わせください
- 本書の著作権は、株式会社フォトロンが所有しています。

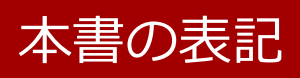

本書では説明する内容によって以下のアイコン、記号を使用しています。

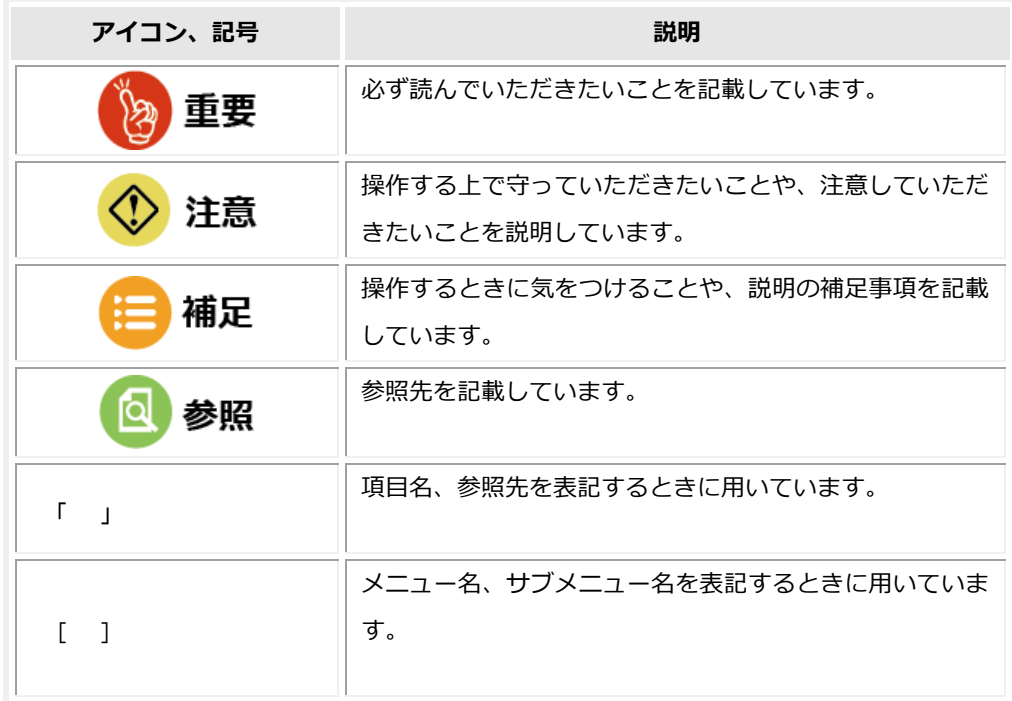

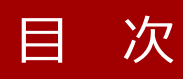

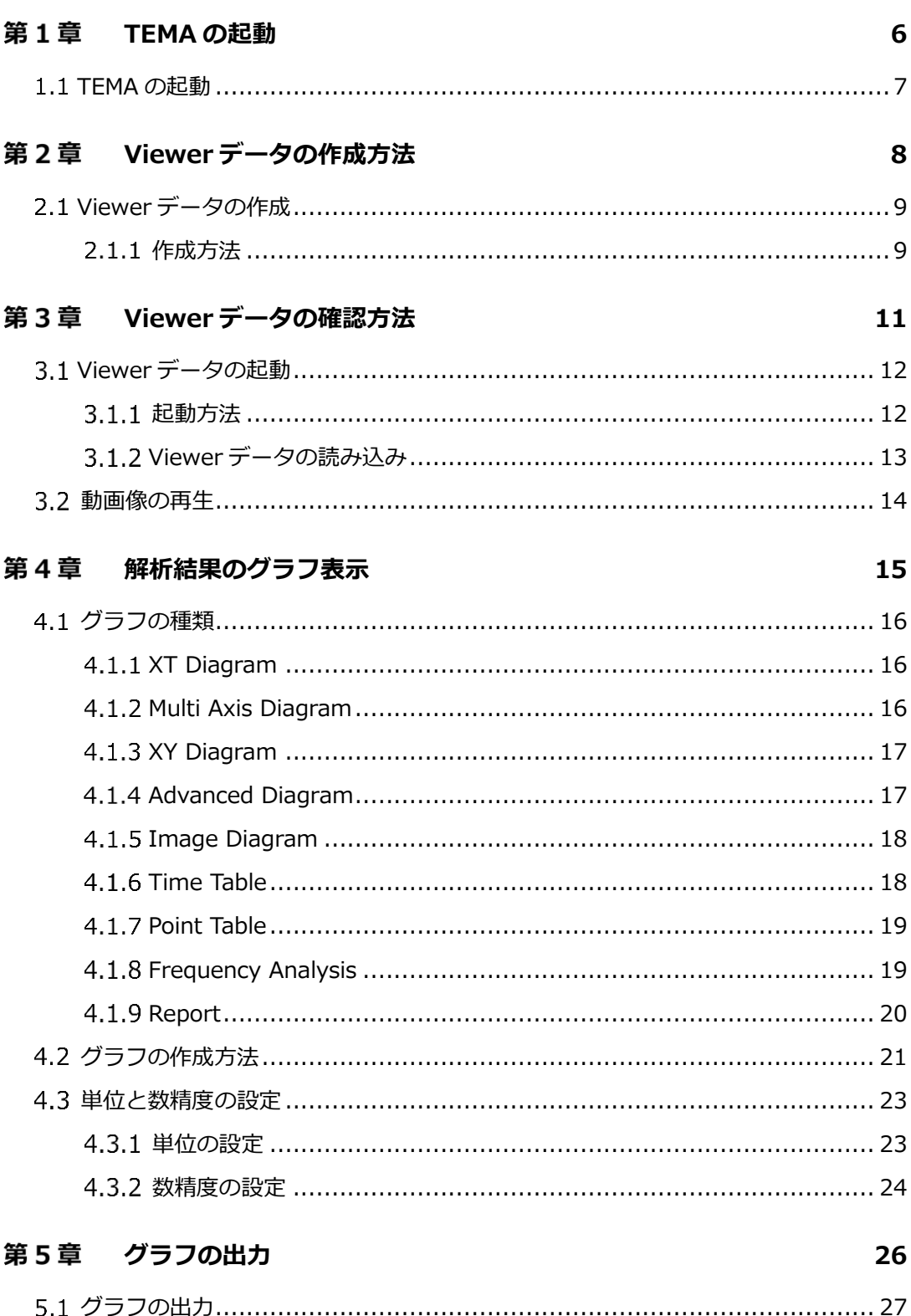

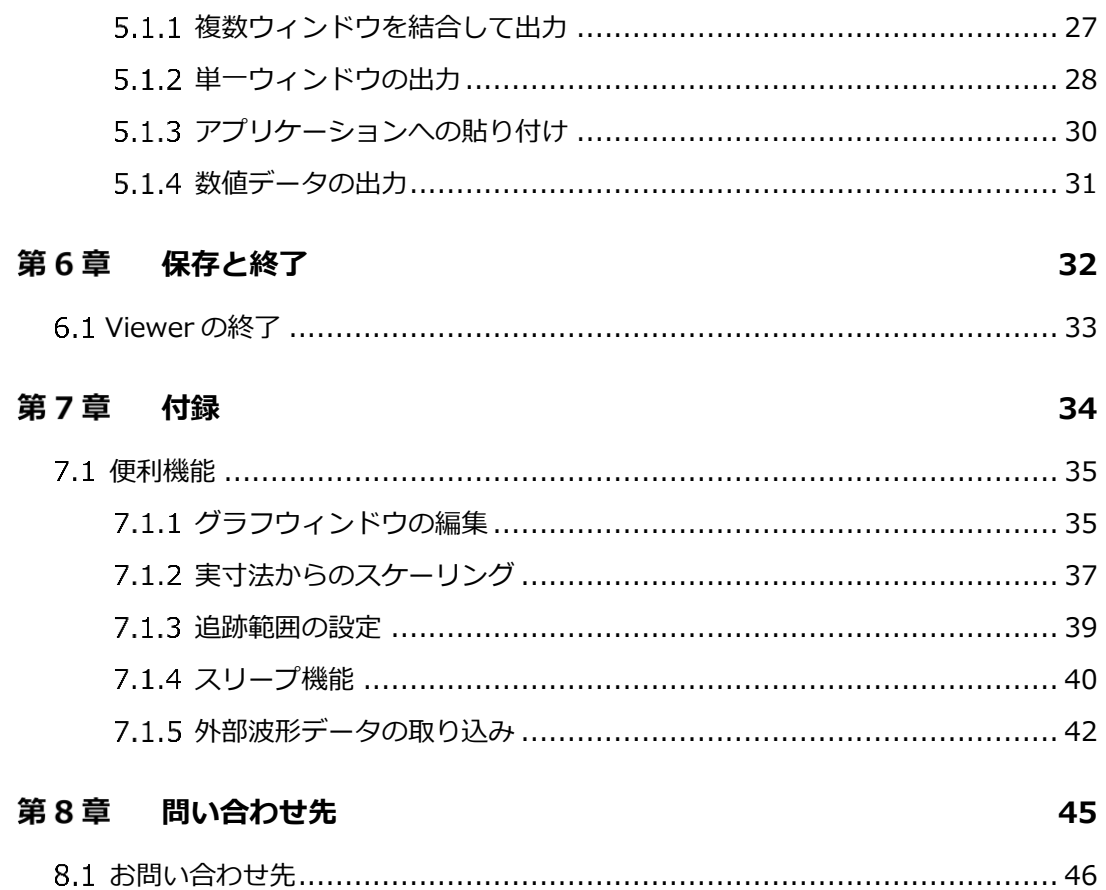

 $\equiv \! \chi \! \chi$ 

# **1**

# <span id="page-5-0"></span>第1章 TEMA の起動

本章では、本製品を起動する方法につ いて説明します 。

# <span id="page-6-0"></span>1.1 TEMA の起動

まず、TEMA を起動します。TEMA をインストールすると、デスクトップ画面上に、次のような アイコンが表示されます。アイコンをダブルクリックすることで TEMA を起動します。

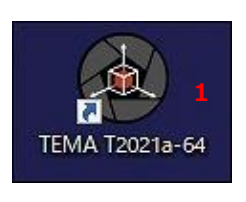

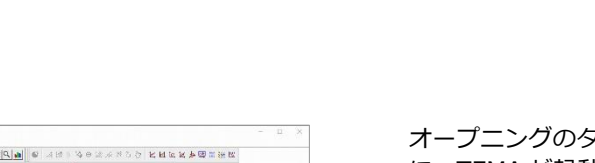

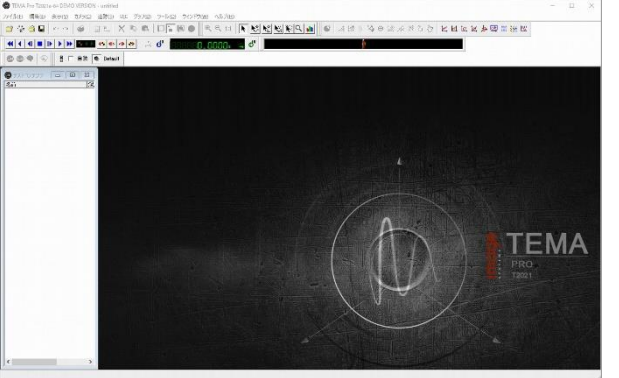

**アイコンをダブルクリック**し、TEMA を 起動します。

> オープニングのタイトルが表示された後 に、TEMA が起動します。

TEMA 起動時にテンプレートの選択画面が表示されることがあります。

テンプレートの作成方法は、TEMA リファレンスマニュアルを参照してください。

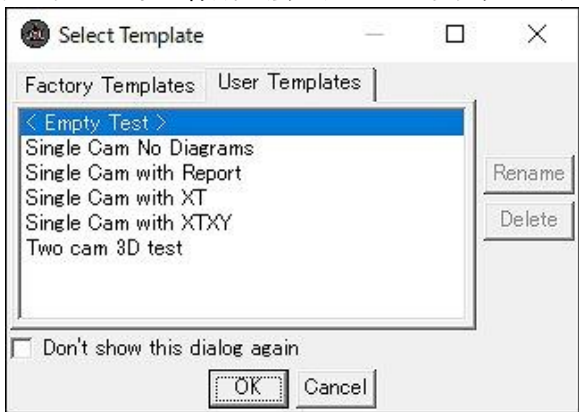

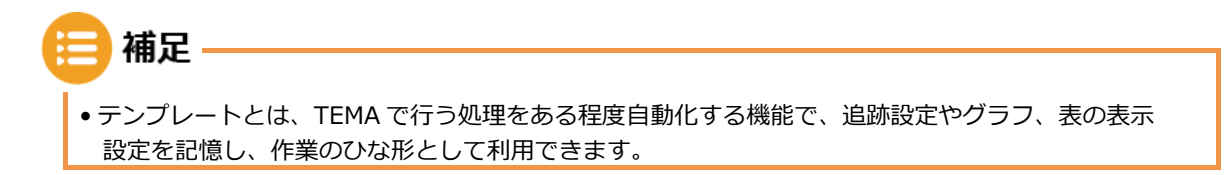

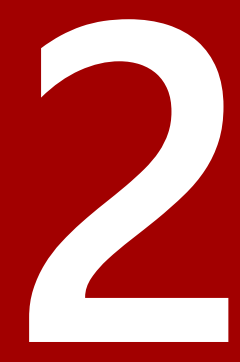

# <span id="page-7-0"></span>**Viewer データの作成方法**

本章では、Viewer データの作成方法に ついて説明します。

# <span id="page-8-0"></span>2.1 Viewer データの作成

Viewer データとして出力する解析データ(.ted)を開いた状態から作業します。

#### <span id="page-8-1"></span>2.1.1 作成方法

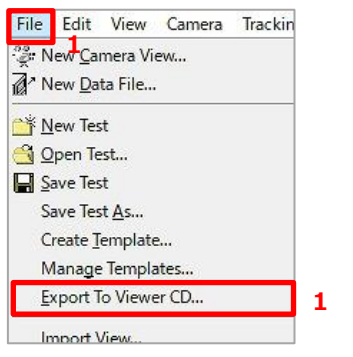

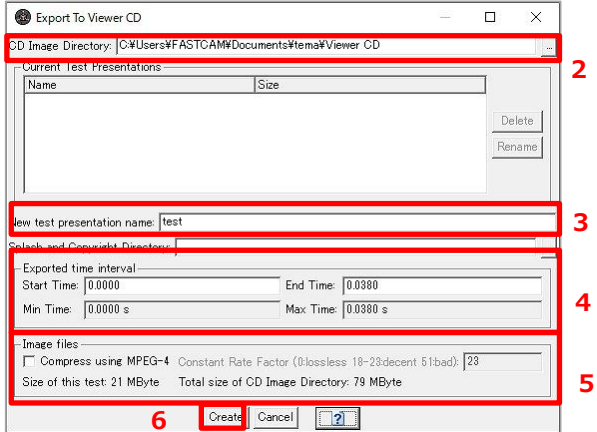

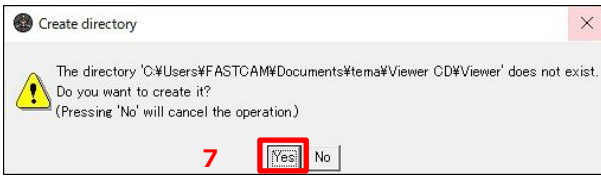

**[File]-[Export To Viewer CD]をクリ ック**します。

- **保存先のフォルダを指定**します。
- $3.$ **Viewer で保存するファイル名を入力**し ます。
- 4. **出力する時間を指定**します。

基本的にはデフォルト設定のまま出力し ます。

- 5. **圧縮する場合にチェックを付け、圧縮率 を指定**します。
- 6. 【**Create】ボタンをクリック**します。
- **[Yes]ボタンをクリック**します。

すでに保存されていて、同じフォルダに 保存する場合、このウィンドウは表示さ れません。

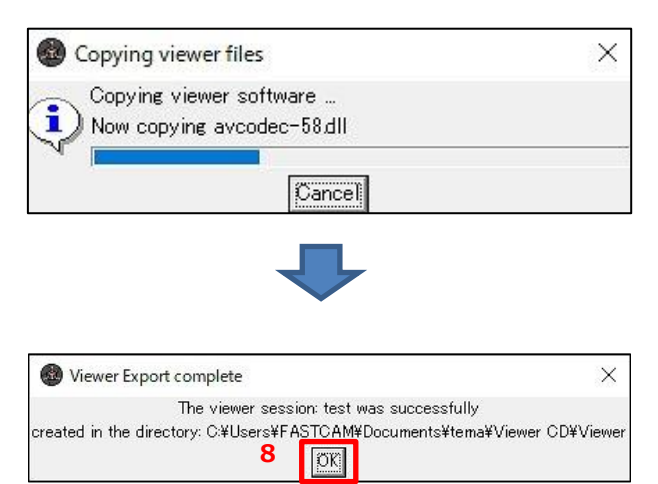

**[OK]ボタンをクリック**します。

以上で Viewer データの作成は完了で す。

補足 • CD イメージフォルダの保存先を、同じパスを指定することで、1 つの Viewerstarter.bat から起動 することができます。 詳細については、[「第](#page-10-0) 3 章 Viewer [データの確認方法」](#page-10-0)([11](#page-10-0) ページ)を参照してください。

<span id="page-10-0"></span>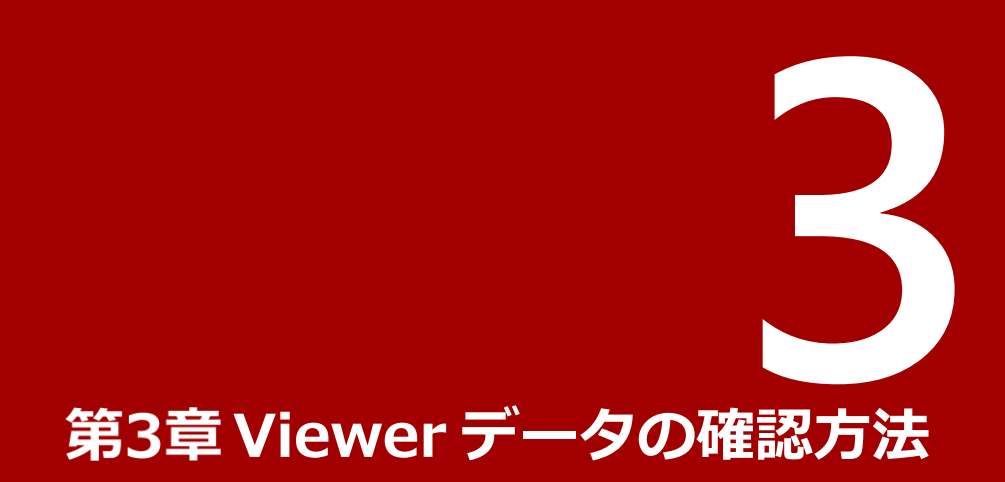

本章では、Viewer データの確認方法に ついて説明します。

# <span id="page-11-0"></span>3.1 Viewer データの起動

# <span id="page-11-1"></span>起動方法

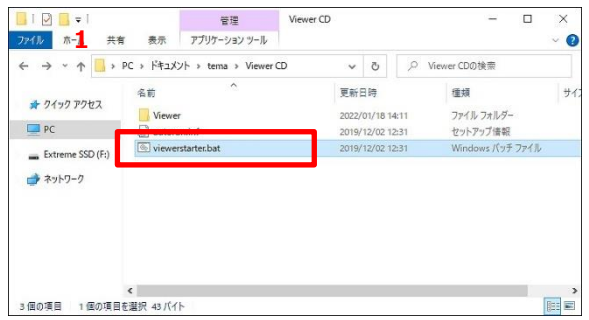

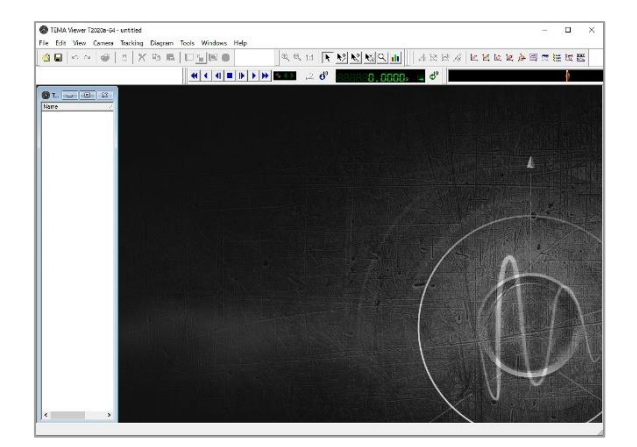

**「Viewerstarter.bat」ファイルをダブル クリック**します。

> オープニングのタイトルが表示された後 に、TEMA Viewer が起動します。

補足· • Viewer データを開くと TEMA 上の UI はすべて英語表記になります。

# <span id="page-12-0"></span>3.1.2 Viewer データの読み込み

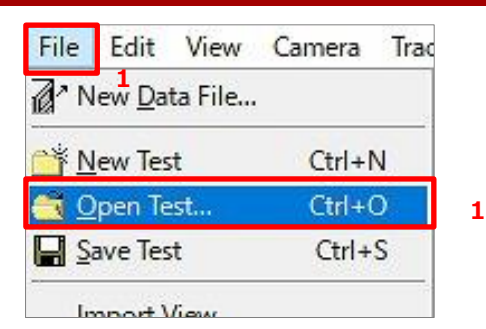

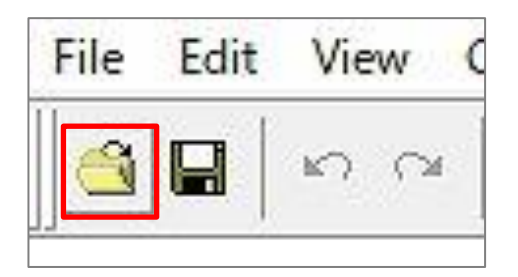

**O** Open  $\leftarrow$   $\rightarrow$   $\rightarrow$   $\uparrow$   $\blacksquare$   $\alpha$  tema > Viewer CD > Viewer v & P Viewerの検索 整理 ▼ 新しいフォルダー  $\mathbb{H}$  +  $\mathbb{H}$  0 名前 **WESHIN** 佳類  $+ 2422222$ camerafile -<br>ファイル フォルダー<br>ファイル フォルダー 2022/01/18 14:13  $P<sup>o</sup>$ 2022/01/18 14:11 help splash 2022/01/18 14:11<br>2022/01/18 14:11 ファイルフォルダー  $\equiv$  Extreme SSD (F;) ファイルフォルダー<br>TEVファイル → ネットワーク **TIL Stess** 2022/01/18 14:11 **2** $\epsilon$  $\sqrt{\frac{1}{\text{TEMA Test}(\text{7.tev})}}$ ファイル名(N): test.tev ■ 関く(O) → キャンセル

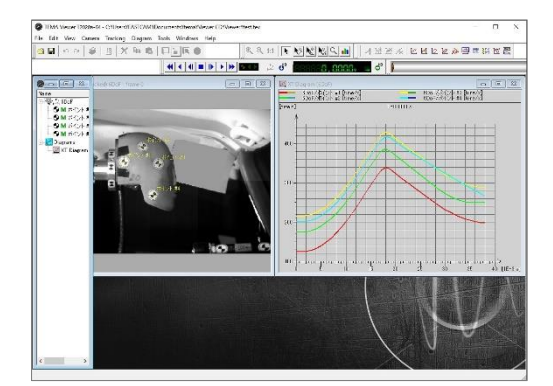

**[File]-[Open Test]をクリック**し  $1.$ ます。

> このコマンドは、左図のアイコンからも 実行できます。

**TEV ファイルを指定し[開く]ボタン をクリック**します。

> 拡張子が TEV のファイルが Viewer デ ータのファイルです。同じフォルダに Viewer データを保存すると、このフォ ルダに複数の TEV ファイルが表示され ます。

正常にデータが読み込まれると Viewer データを保存したときと同じ画面が表示 されます。

# <span id="page-13-0"></span>3.2 動画像の再生

#### Viewer データを読み込むと下記のような画面が表示されます。

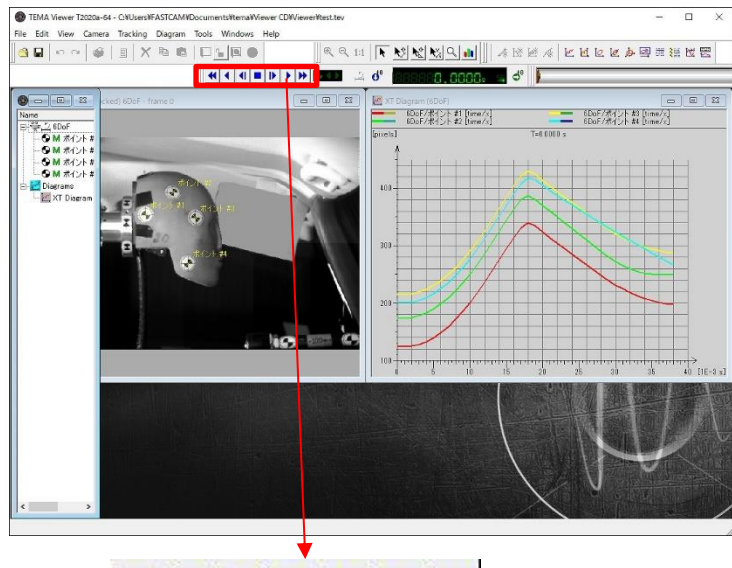

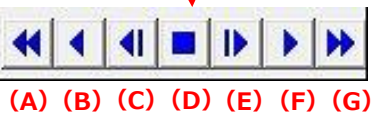

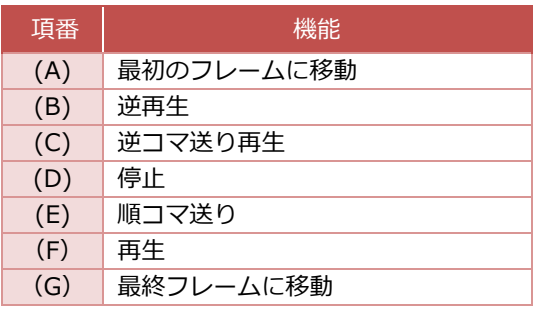

**4**

# <span id="page-14-0"></span>**解析結果のグラフ表示**

本章では、グラフの表示方法について 説明します。

# <span id="page-15-0"></span>グラフの種類

追跡完了後、TEMA は自由に追跡データからグラフの表示が行えます。

#### <span id="page-15-1"></span>4.1.1 XT Diagram

横軸を時間として、縦軸に変位・速度・加速度など任意の値を選択して表示ができます。 座標系を新規に作成した場合は、その座標系で表現された値の表示もできます。

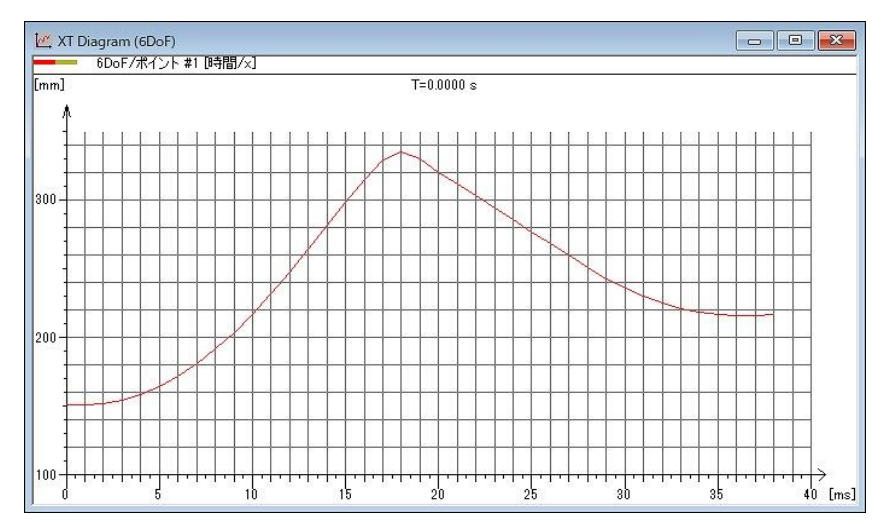

#### <span id="page-15-2"></span>4.1.2 Multi Axis Diagram

横軸を時間として、縦軸に変位・速度・加速度など任意の値を選択して表示ができます。 XT グラフと比較して、4 種類までの異なる縦軸を設定できます。 座標系を新規に作成した場合は、その座標系で表現された値の表示もできます。

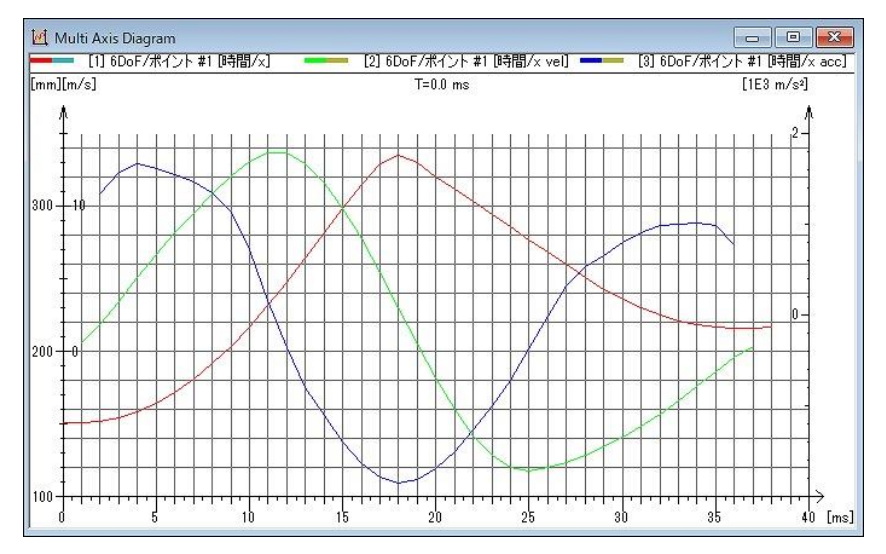

## <span id="page-16-0"></span>4.1.3 XY Diagram

縦軸横軸ともに変位として表示され、追跡点の軌跡を表示できます。 エアバッグ解析で作成された輪郭などもこのグラフで表示します。

座標系を新規に作成した場合には、作成した任意の座標系で表現された値の表示もできます。

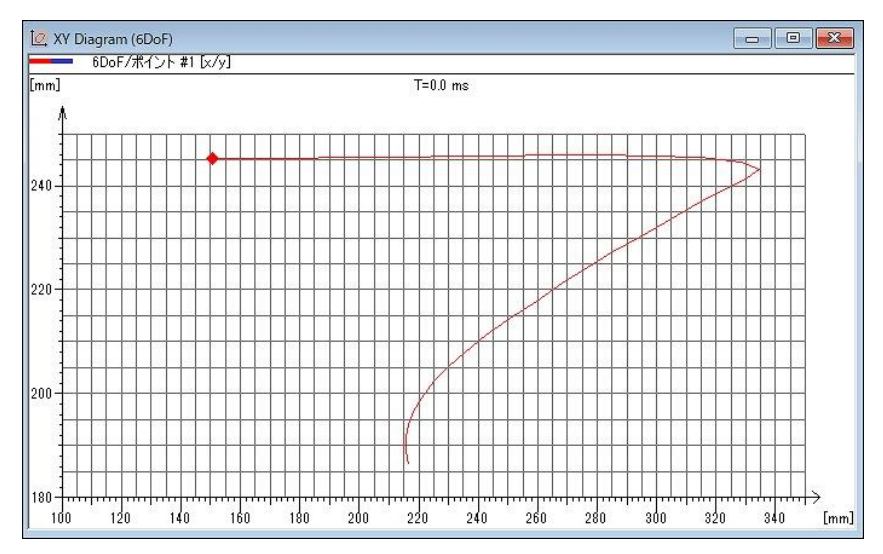

#### <span id="page-16-1"></span>4.1.4 Advanced Diagram

縦軸にも横軸にも任意の値を選択して表示ができます。

座標系を新規に作成した場合には、作成した任意の座標系で表現された値の表示もできます。

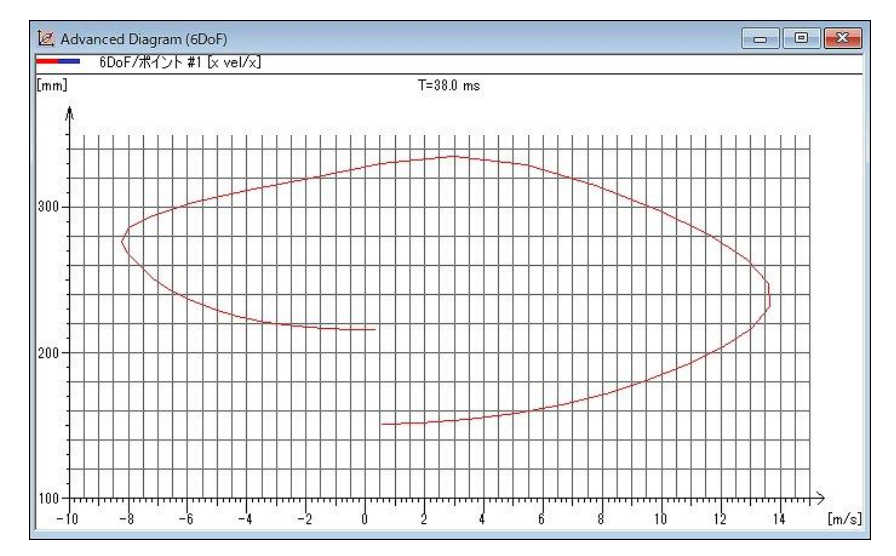

## <span id="page-17-0"></span>4.1.5 Image Diagram

解析対象の元画像に追跡点の軌跡の重ね合わせや、異なる種類の画像を複数重ね合わせて表示が できます。

座標系を新規に作成した場合には、作成した任意の座標系で表現された値の表示もできます。

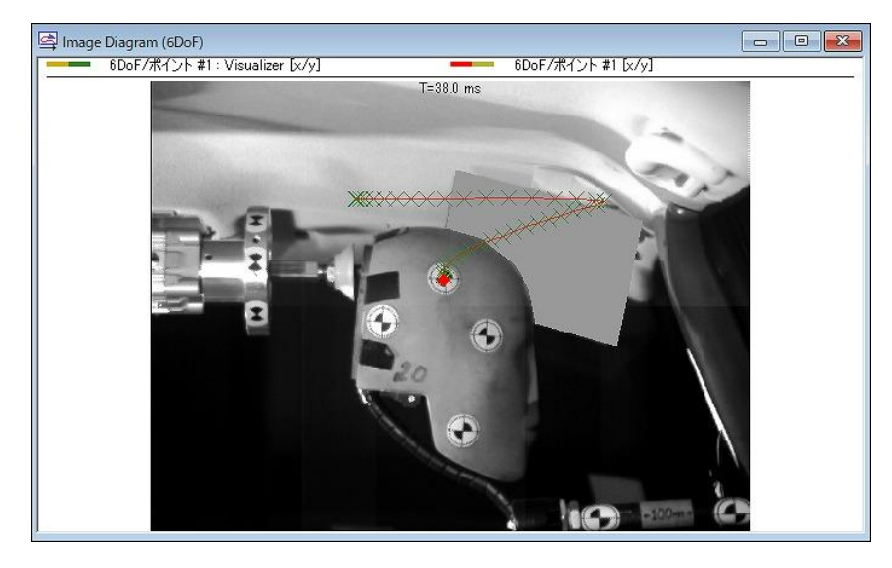

#### <span id="page-17-1"></span>4.1.6 Time Table

追跡結果を表形式で表示ができます。上から下を時間方向としてすべての時間の追跡結果を表示 します。

座標系を新規に作成した場合には、作成した任意の座標系で表現された値の表示もできます。

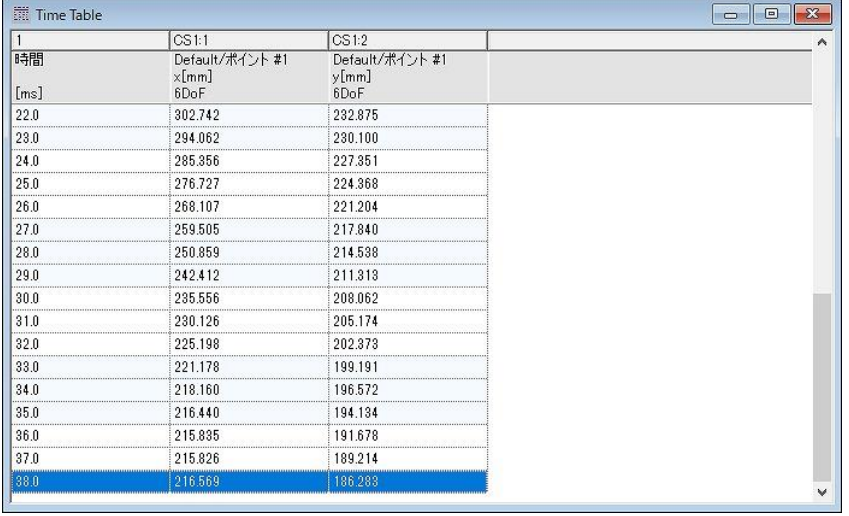

## <span id="page-18-0"></span>4.1.7 Point Table

追跡結果について表形式に表示ができます。現在表示している時刻のみ追跡結果を表示します。 座標系を新規に作成した場合には、作成した任意の座標系で表現された値の表示もできます。

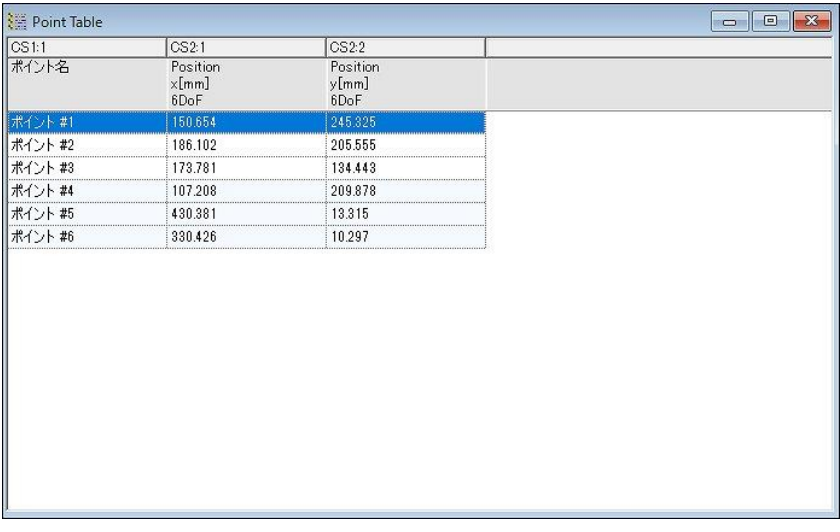

#### <span id="page-18-1"></span>4.1.8 Frequency Analysis

追跡結果について周波数解析を行った結果の表示ができます。

横軸が周波数、縦軸は周波数毎の強度を示します。

座標系を新規に作成した場合には、作成した任意の座標系で表現された値の表示もできます。

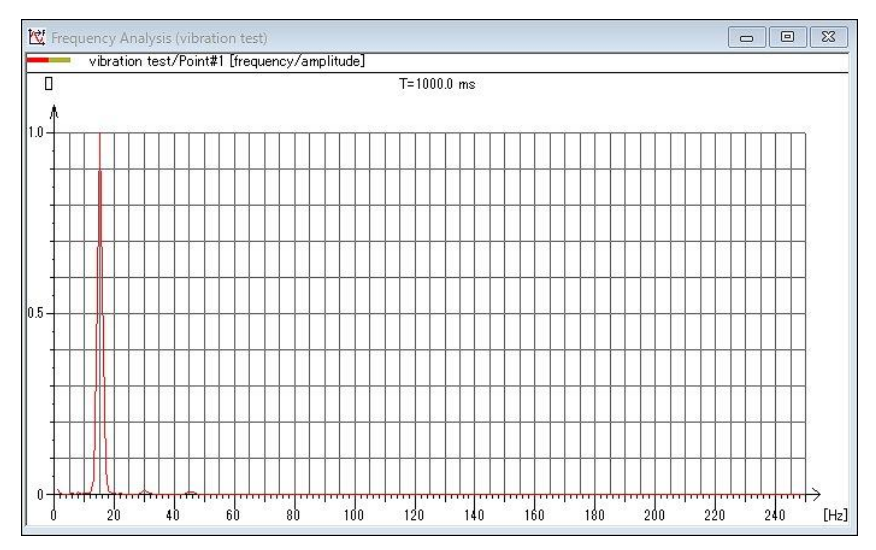

# <span id="page-19-0"></span>4.1.9 Report

追跡結果について各種グラフを並べてレポート形式にして表示ができます。

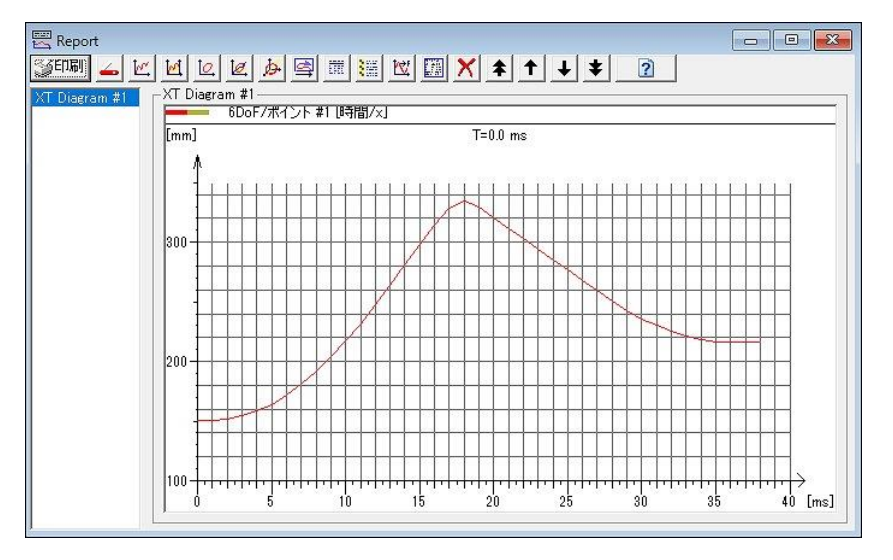

補足

- 各グラフや画像、時間表示はすべて連動して同期表示します。
- たとえば、グラフ上で速度が最大のときに、画像はどのような状態になっているかなど、容易に確 認ができます。

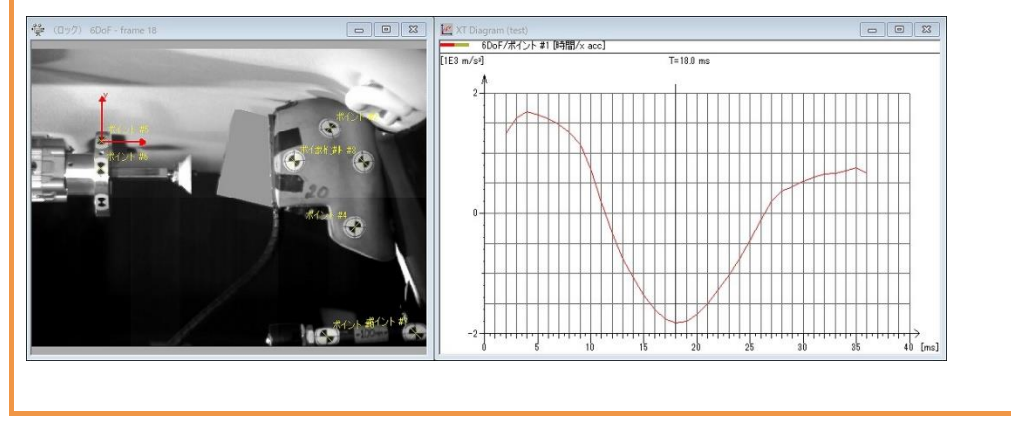

# <span id="page-20-0"></span>グラフの作成方法

基本的にグラフの作成方法は同じ手順です。

XT Diagram を基に説明します。

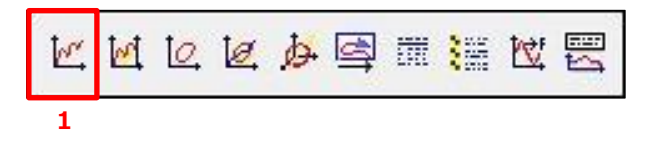

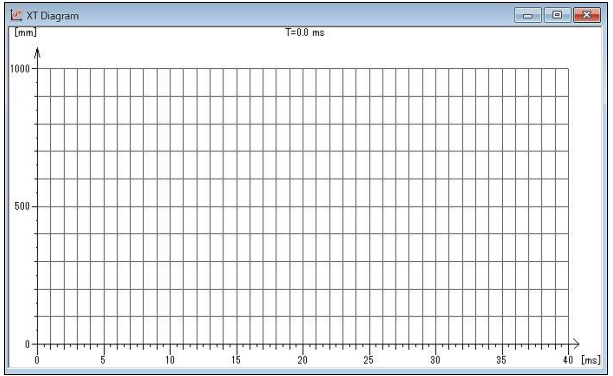

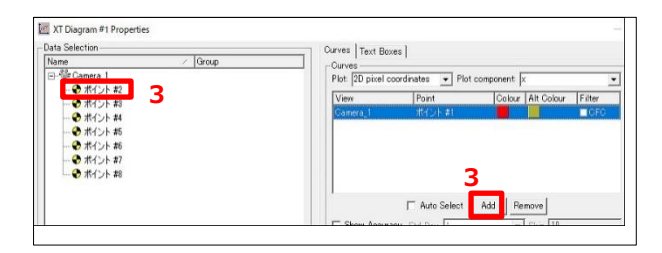

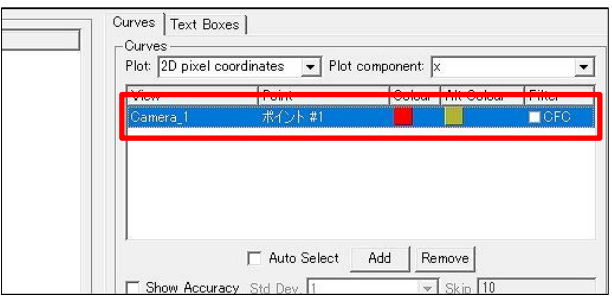

**1. [XT Diagram]をクリック**します。

XT Diagram 画面が表示されます。

**グラフ上で右クリックし[プロパティ]を 開きます。**

グラフに表示する**追跡ポイントを選択 し、[Add]ボタンをクリック**します。

選択したポイントが追加されます。

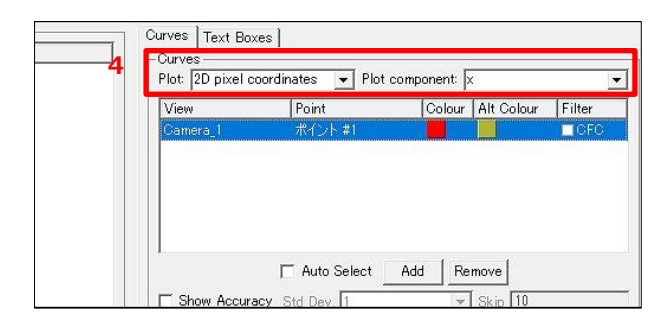

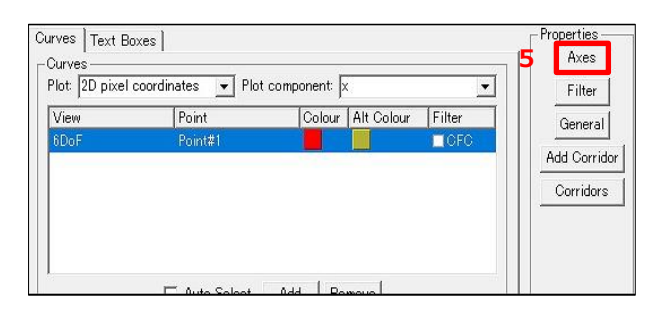

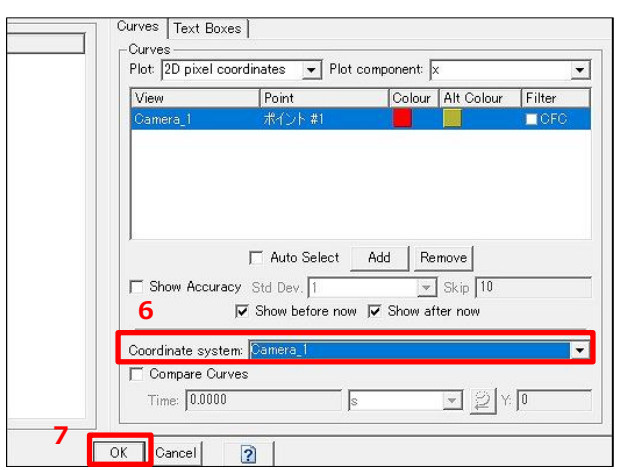

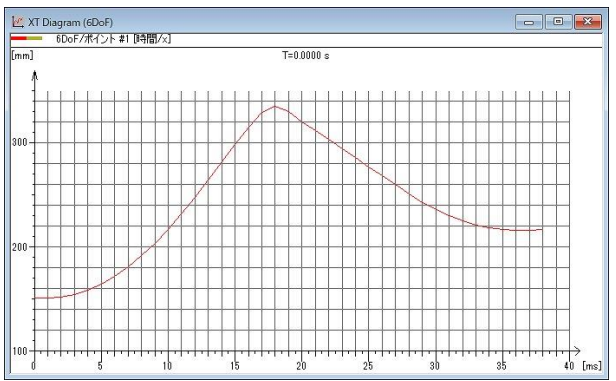

**グラフに表示する項目と成分を変更**しま す。

**5. 必要に応じて[Axes]ボタンをクリック し、表示単位を変更**します。

- 6. **座標系に作成した座標系を設定**します。
- **[OK]ボタンをクリック**します。

以上で座標の設定は完了です。 XT グラフが完成しました。

# <span id="page-22-0"></span>単位と数精度の設定

ここでの設定は TEMA 内すべての結果に反映されます。普段ご利用になる単位、または数精度 に設定することで、効率良く解析を進めることができます。

## <span id="page-22-1"></span>4.3.1 単位の設定

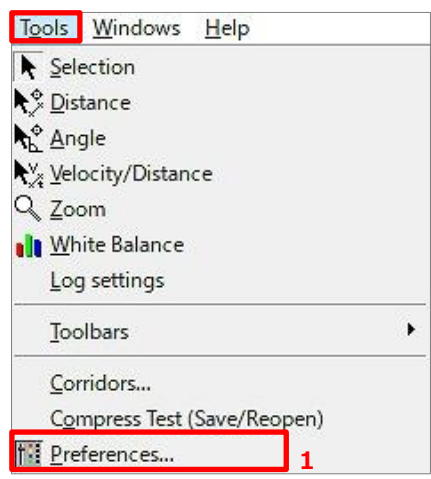

Preferences  $\Box$ **2** Analysis<br>Camera Types<br>Directories<br>General<br>Image Export<br>Image Import Precision & Units Glob Default Unit acceleration Default Unit degrees pixel acceleration  $\overline{\phantom{a}}$ mele **2** age Impor azimuth elevation 0.001 radians  $\overline{\phantom{a}}$ -longitude reserit<br>Yinting .<br>Using Default -latitude Set Precision | Use Default | Change Default angular acc

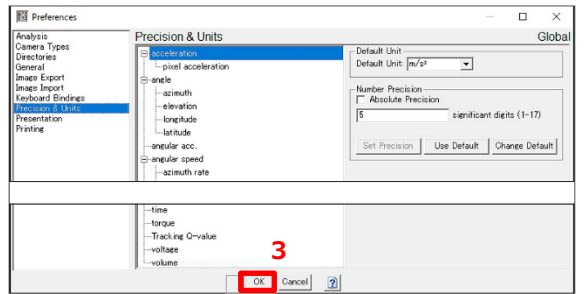

**[Tools]-[Preferences]をクリック** します。

詳細設定画面が開きます。

**「Precision&Units」をクリック**し、 表示されたリストから**単位を指定し たい単位系を選択**します。

 $\overline{\mathbf{3}}$ . **設定変更後、[OK]ボタンをクリック** します。

#### <span id="page-23-0"></span>4.3.2 数精度の設定

数精度は、「絶対」または「相対」表現で、データタイプごとに設定できます。 絶対精度は、小数点精度レベルと測定単位に関連して指定されます。

たとえば、時間の精度が 0.0001 秒と指定された場合には、すべての時間関連の単位について 1 秒の 10000 分の 1 の精度で表現することを意味します。

相対精度を指定した場合には、精度表示は小数点位置に関係なく有効桁数で決定されます。

いくつかの単位についてはツリー構造でより上位レベルの単位における精度指定を下位レベルに 受け継ぐ仕組みになっています。これは必要に応じて解除ができます。

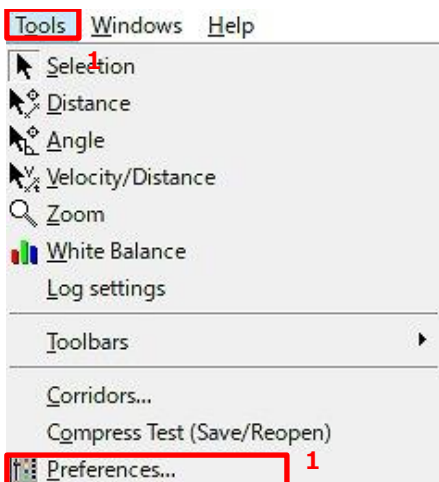

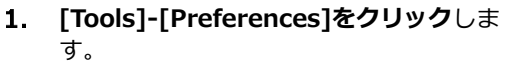

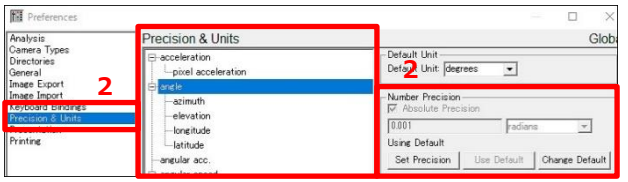

詳細設定画面が開きます。

**「Precision&Units」をクリック**し、表示 されたリストから精度を指定したい単位 **系を選択**します。

> 『Number Precision』の「Absolute Precision」にチェックを付けると、絶対 値で表示され、チェックを外すと相対値 で表示されます。

> 必要があれば、ドロップダウンリストか ら適切な単位系を選択します。

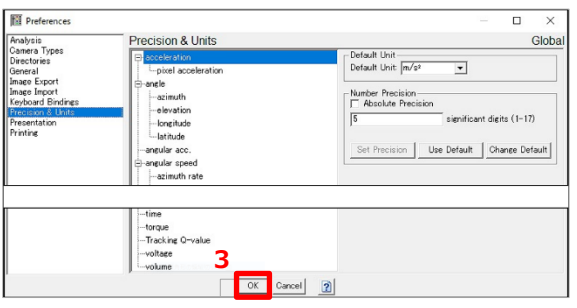

補足

ます。

**設定変更後、[OK]ボタンをクリック**し

- 上記設定は、TEMA 内に保持されます。最初の起動時のみ設定します。
- グラフは個別の単位設定ができる関係で、詳細設定を変更してもグラフには反映されません。詳細 設定を変更した後に追加されたグラフから反映されます。

<span id="page-25-0"></span>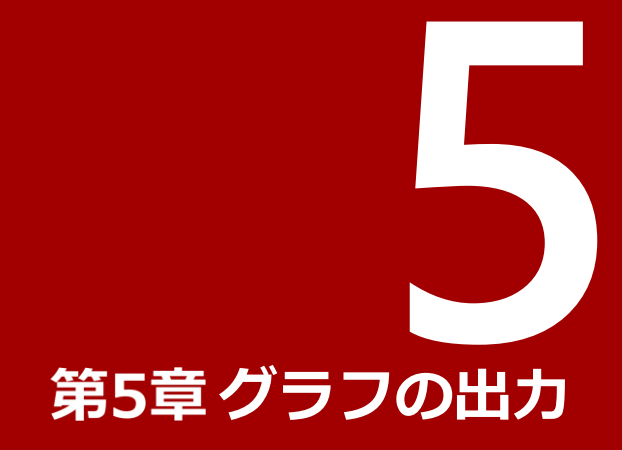

本章では、グラフの出力方法について 説明します 。

# <span id="page-26-0"></span>5.1 グラフの出力

様々な形でグラフを出力できます。

## <span id="page-26-1"></span>5.1.1 複数ウィンドウを結合して出力

画像表示ウィンドウや各グラフ、追跡ポイントの拡大画像を結合して保存ができます。 複数のグラフやカメラビューを結合して動画像ファイルへ出力ができます。

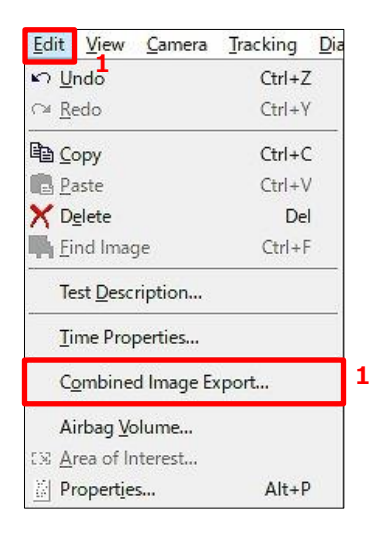

**[Edit]-[combined Image Export]を クリック**します。

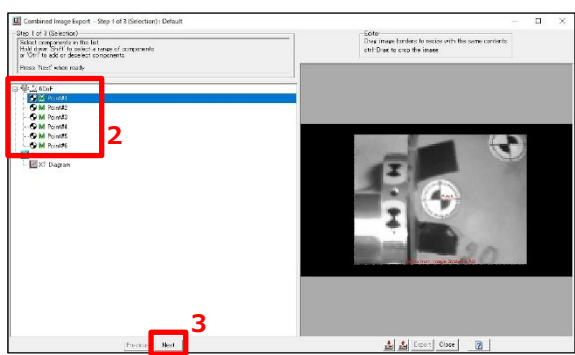

イメージを結合して保存の画面が開きま す。

**結合したいウィンドウ名上でクリック**し ます。

> キーボードの[Ctrl]キーを押したまま、 クリックすることで、複数ウィンドウを 選択できます。

**[Next]ボタンをクリック**します。

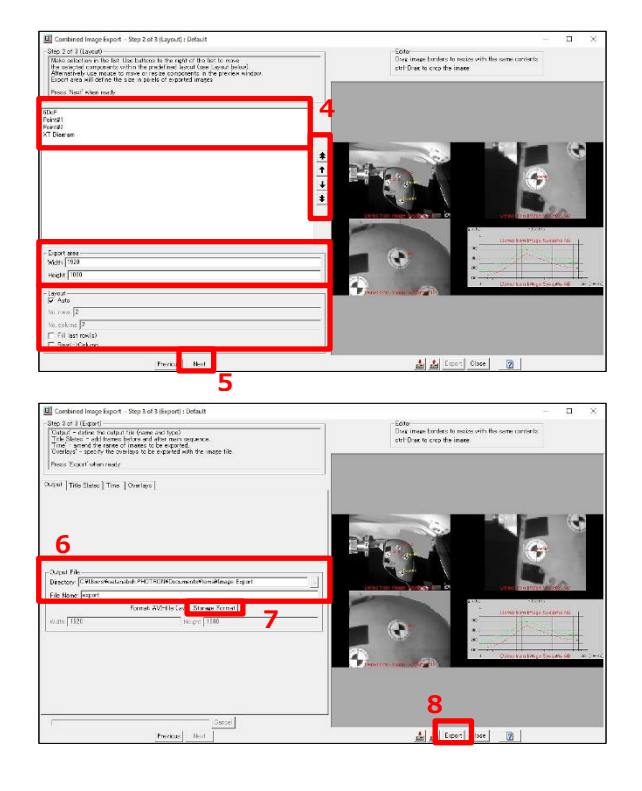

**レイアウトや出力画像サイズを指定**しま す。

> 画像の並び替えやレイアウトを変更しま す。

- **[Next]ボタンをクリック**します。
- **保存先フォルダとファイル名を指定**しま 6. す。
- **[Storage Format]から保存フォーマッ トを指定**します。
- **[Export]ボタンをクリック**します。

重要 • AVI 形式で保存する場合、以下の制限があります。 ・出力後のファイルサイズは 2GB 以内にする必要があります。 ・2GB を超える場合、データを圧縮するか、MP4 形式で保存する必要があります。

## <span id="page-27-0"></span>5.1.2 単一ウィンドウの出力

TEMA で表示されているグラフをそのまま動画像ファイルへ出力ができます。

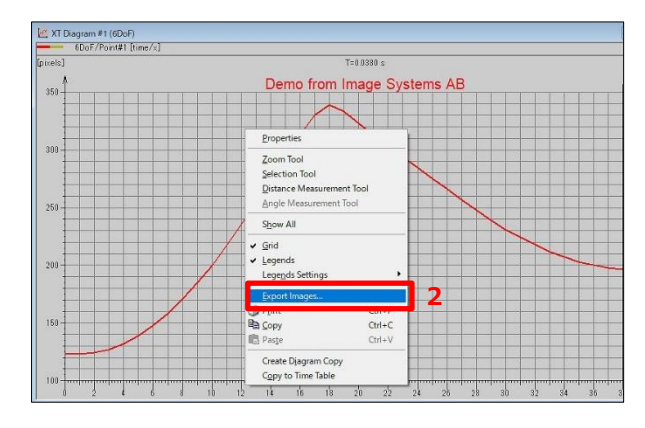

- **1. グラフ上で右クリック**します。
- **2. 「Export Images]をクリック**します。

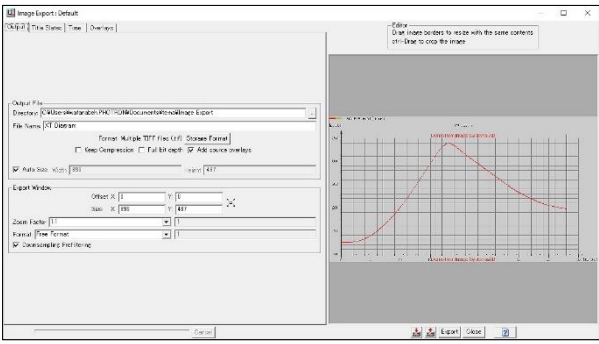

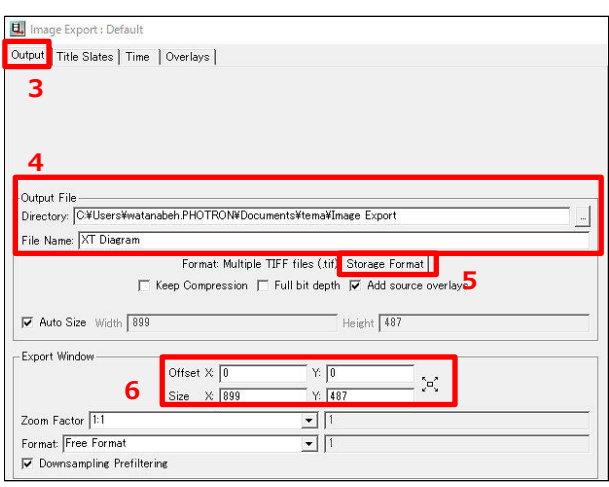

<u>대</u> Image Export : Default<br>○ 대대 Title Slate: | Time | Deminys | -Editor -<br>Dian incent borders to resize with the same contents -<br>of - Dine to coop the impre Dutput Pile<br>Directory: <mark>(CAUse-sHeatanabel: PH</mark>CTFD**NAU**scures/taAte-naWinage Export  $\frac{1}{\left\vert \left\langle \mathbf{q},\mathbf{q}\right\rangle \right\vert }=\frac{1}{\left\vert \mathbf{q}\right\vert ^{2}}\left\vert \mathbf{q}\right\vert ^{2}$  $\sqrt{501}$  $\begin{array}{c} \text{Other X} \, \overline{1} & \text{if} \, \overline{1} \\ \text{max} & \text{X} \, \overline{1} \overline{1} \overline$ Zoom Factor | 11<br>| Format | Free Format<br>| IV | Docesampleg Profiltoring  $rac{1}{2}$ **7**Al 2 Espet Sizze |

イメージファイルエクスポートの画面が 開きます。

- **[Output]タブをクリック**します。
- **保存先フォルダとファイル名を指定**しま す。
- **[Storage Format]から保存フォーマッ トを指定**します。
- **出力解像度からサイズを指定**します。

設定完了後**、[Export]ボタンをクリッ ク**します。

• AVI 形式で保存する場合、以下の制限があります。 ・解像度の幅と高さは両方とも 4 の倍数である必要があります。 ・出力後のファイルサイズは 2GB 以内にする必要があります。

・2GB を超える場合、データを圧縮するか、MP4 形式で保存する必要があります。

重要

## <span id="page-29-0"></span>5.1.3 アプリケーションへの貼り付け

Windows のクリップボード経由で、他アプリケーションへグラフを貼り付け、イメージとして 保存ができます。

TEMA で表示されているグラフを表示されたままの状態で、Windows のクリップボード経由で 他のアプリケーションに貼り付けができます。

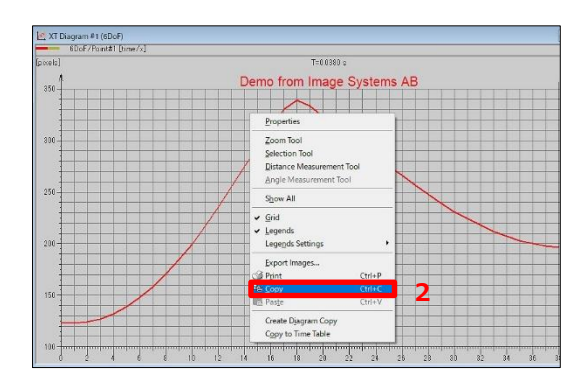

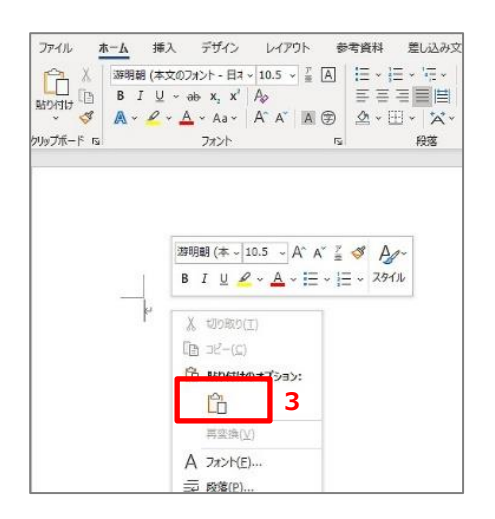

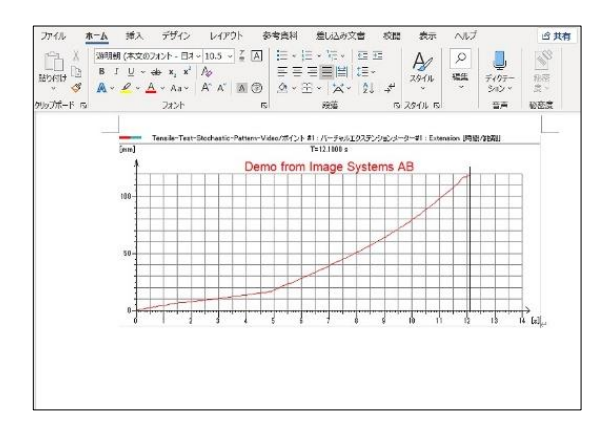

- **1. グラフ上で右クリック**します。
- **[Copy]をクリック**します。

グラフをクリックしアクティブにしてか ら、キーボードの[Ctrl]+[C]キーを押す ことで Windows のクリップボードにコ ピーができます。

Windows のクリップボードにコピーさ れている状態です。

**他のアプリケーションに移動し、右クリ ックから[貼り付け]をクリック**します。

> キーボードの[Ctrl]+[V]キーを押すこと で貼り付けができます。

例として、Word に貼り付けています。

Word にグラフを貼り付ができました。

# <span id="page-30-0"></span>数値データの出力

#### 解析結果を CSV 形式で出力ができます。

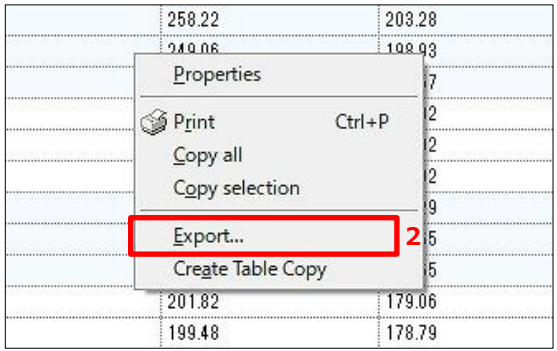

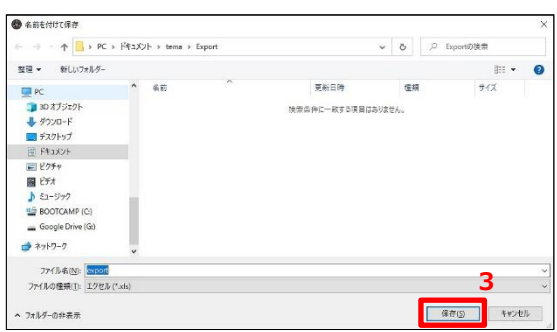

- **タイムテーブル上で右クリック**します。
- **2.** [Export]をクリックします。

**任意の保存先を選択、ファイル名を入力 し、[保存]ボタンをクリック**します。

<span id="page-31-0"></span>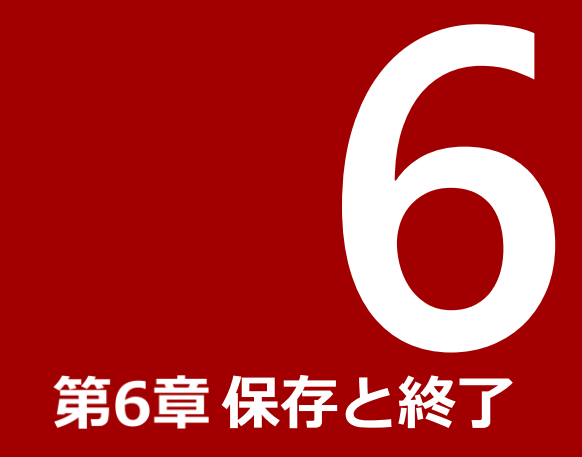

本章では、保存と終了方法について説 明します 。

# <span id="page-32-0"></span>6.1 Viewer の終了

#### ここまで行った解析作業をファイルへ保存し終了します。

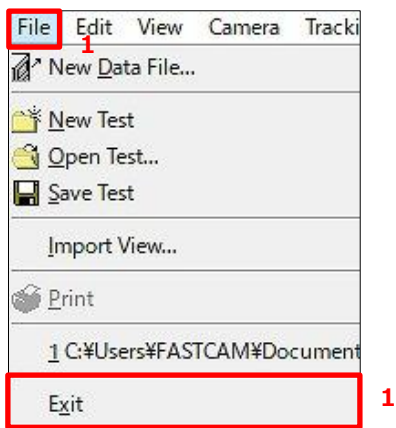

#### **[File]-[Exit]をクリック**します。

以上で Viewer が終了しました。

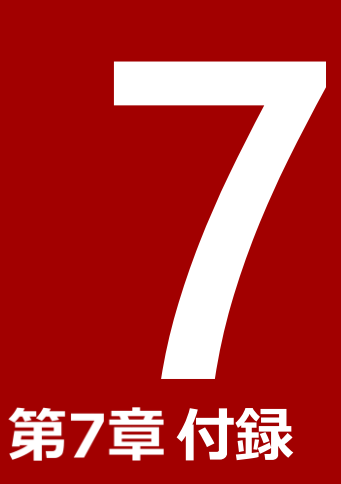

<span id="page-33-0"></span>本章では、TEMA の便利な機能につい て説明します。

# <span id="page-34-0"></span>便利機能

# <span id="page-34-1"></span>7.1.1 グラフウィンドウの編集

■ グラフの拡大表示

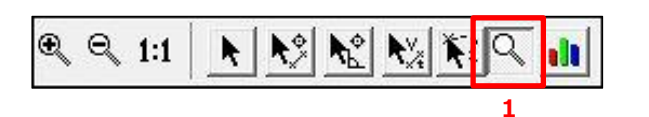

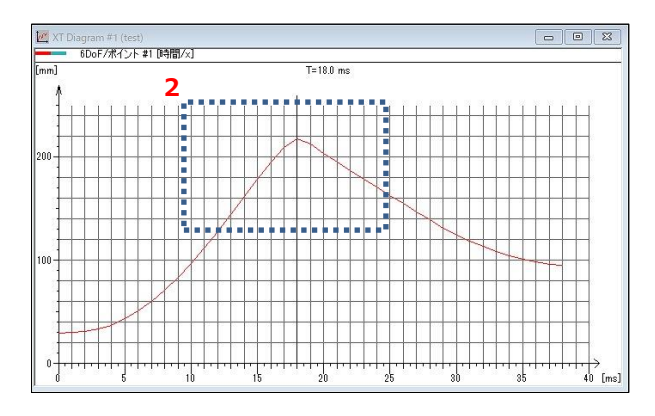

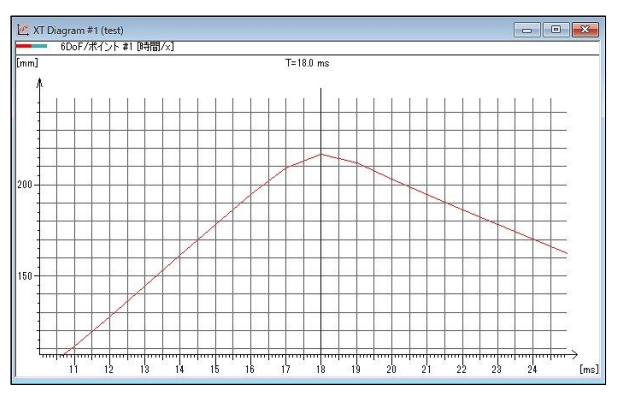

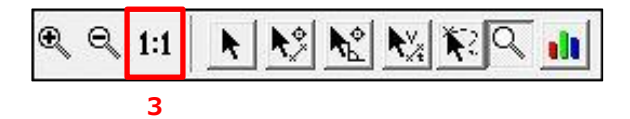

- **ツールバー上の[Zoom Tool]アイコン をクリック**します。
- **グラフウィンドウ上で詳細に確認したい 範囲をマウスのドラッグ&ドロップで矩 形選択**します。

拡大表示されます。

**元に戻すには、[1:1]アイコンをクリッ**  $3.$ **ク**します。

#### ■ グラフの比較

Y 軸の値とその時の時間を指定することで、各追跡ポイントの変位量などの比較ができます。

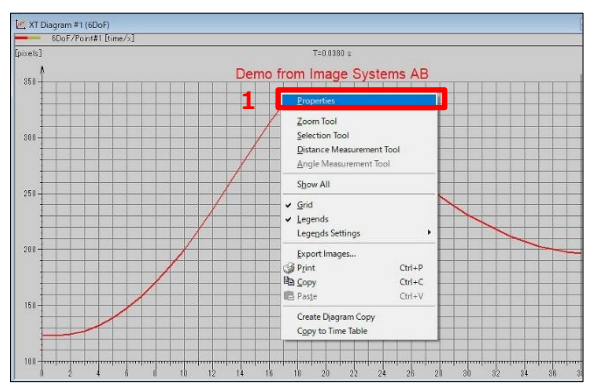

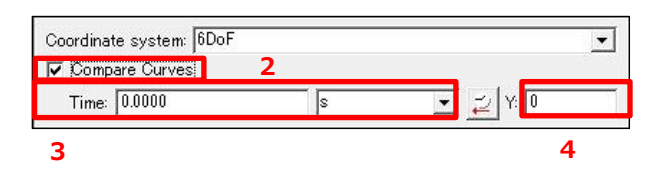

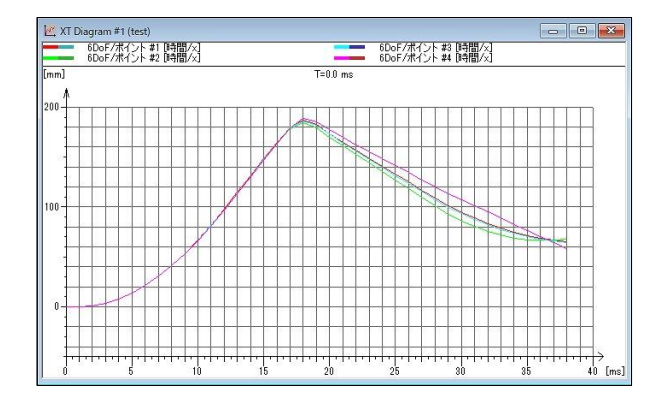

**グラフ上で右クリックし、[Propeties] をクリック**します。

- **2.** [Compare Curves]にチェックを付け ます。
- $3.$ **時間を指定**します。
- $4.$ **Y の値を入力**します。

指定した時間が、指定した Y 値のときの 各追跡ポイントのグラフが表示されま す。

## <span id="page-36-0"></span>7.1.2 実寸法からのスケーリング

撮影した画像内に基準計測点がない場合、またはおけない場合には、以下の方法でスケーリング 設定をします。

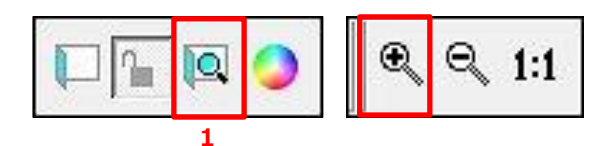

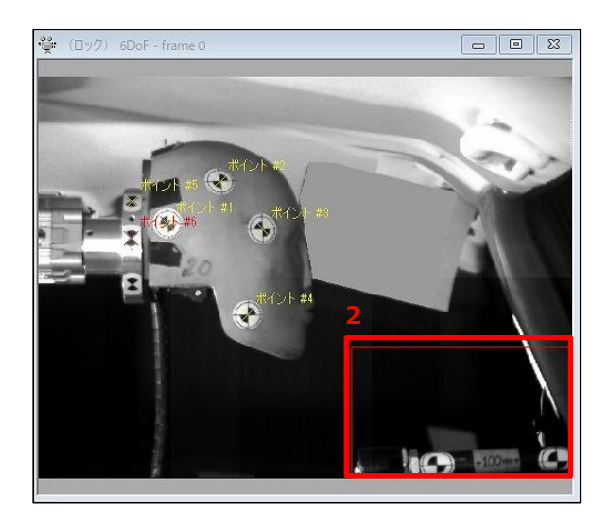

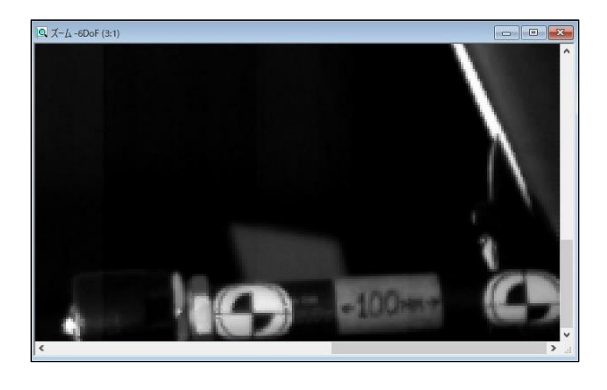

 $\mathbf{k}^{\diamond}_z$  $\mathbb{R}$   $\mathbb{Q}$  1:1  $\mathbb{E} | \mathcal{K} |$   $\mathbb{E} | \mathbb{Q} |$  in k **3**

同じ撮影条件でスケールとなるものを撮 影し、TEMA に読み込みます。

**ツールバーの[Show Zoom Window] アイコンをクリック**します。

> 必要に応じて、ズームツールで拡大しま す。

**スケールになる場所が拡大表示されるよ うに移動**します。

拡大表示されます。

**ツールバーの[Distance Measurement Tool]アイコンをクリッ ク**します。

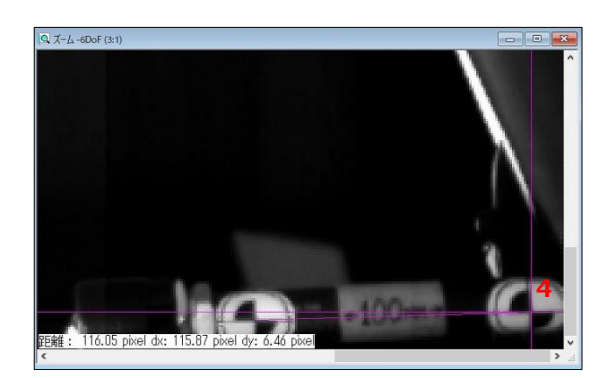

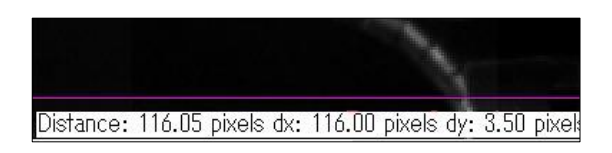

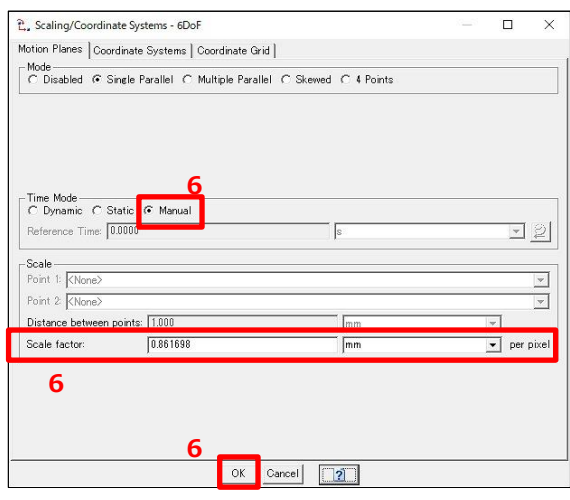

**画像内の最初の計測点をクリックし、ド ラッグしたまま、次の計測点に位置付け ます。**

2 点間距離が左下に表示されます。

**実際の寸法に換算します。**(1 ピクセルの 長さ)

例:2 点間の実寸が 100 mm の場合

100 mm÷116.05 =0.861698 mm/Pixel

**[Scaling/Coordinate Systems]か ら、以下のように設定**し、**[OK]ボタン をクリック**します。

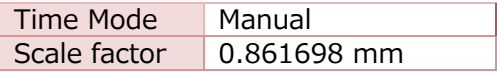

7. 以上で実寸法からのスケーリング設定が 完了です。

# [7.1](#page-34-0) [便利機能](#page-34-0)

# <span id="page-38-0"></span>7.1.3 追跡範囲の設定

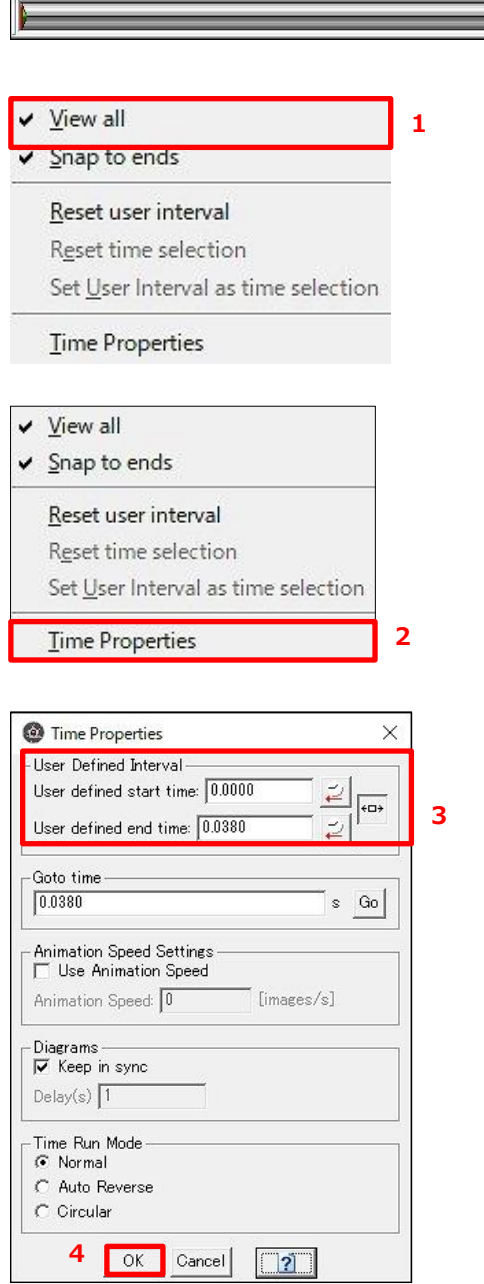

読み込んだ動画像データ長が長い場合に、追跡範囲を設定し必要部分のみの解析ができます。

**タイムスライダーバー上で右クリックし [View all]にチェックが付いているか確 認**します。

> 付いていない場合はクリックしてチェッ クを付けます。

**2. 「Time Properties]をクリック**します。

#### **追跡範囲を設定**します。

開始時間設定に開始点となる時間、 終了時間の設定に終止点となる時間を それぞれ入力します。

時計マークをクリックすると、現在表示 されているフレームの時間が入ります。

元に戻す場合は、右側にある[全フレー ムを解析範囲にします]ボタンをクリッ クします。

**[OK]ボタンをクリック**します。

## <span id="page-39-0"></span>7.1.4 スリープ機能

画像内の追跡ポイントが、隠れる/消える場合があります。 この場合は、スリープ機能(追跡の休止)を使用します。

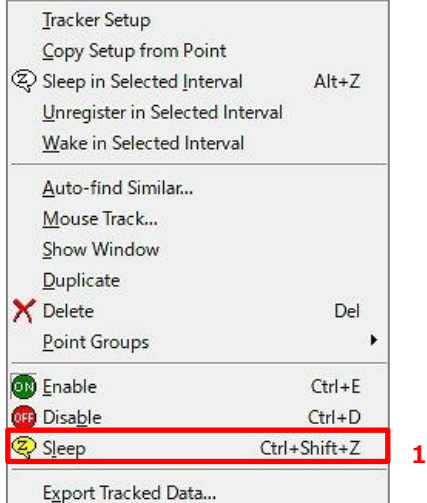

追跡を開始し、追跡ポイントが隠れるフ レームで一時停止します。

**テストコンテンツ内の該当のポイント名 上で右クリックし、[Sleep]をクリック** します。

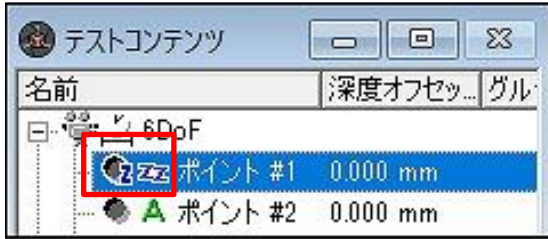

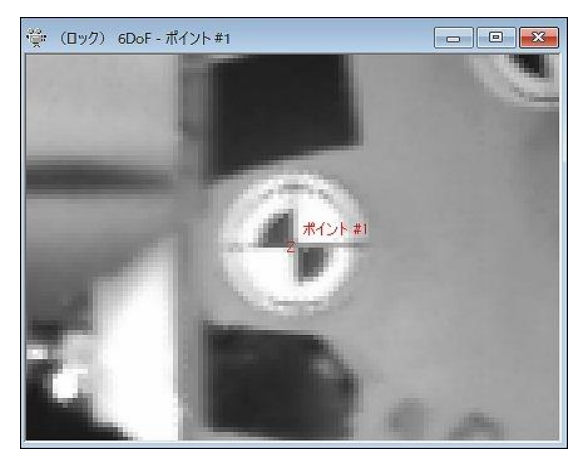

該当の追跡ポイントのアイコンが切り替 わります。

**再度追跡を開始します。**

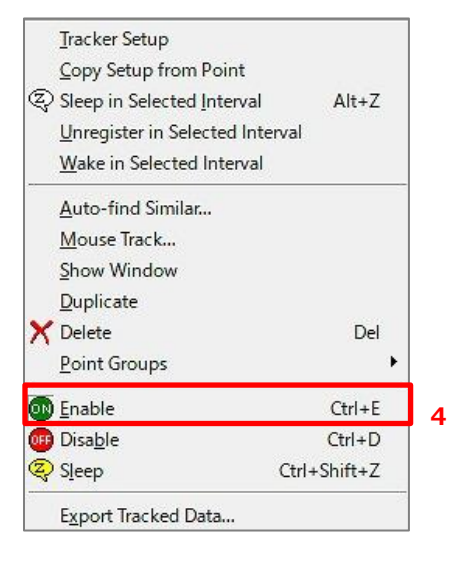

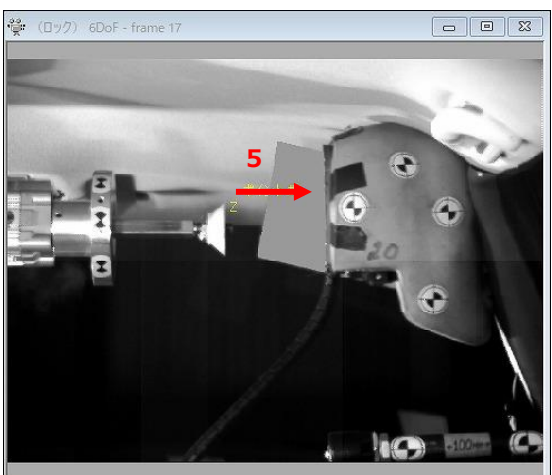

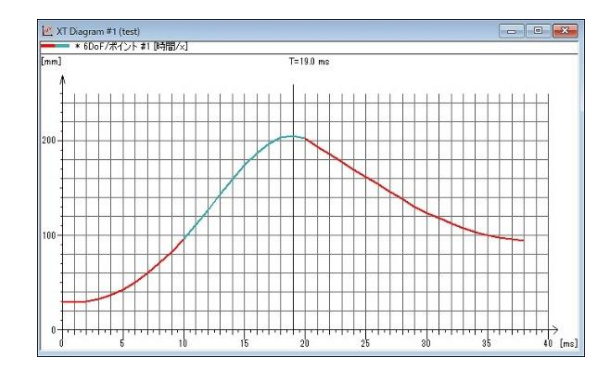

- $3.$ **隠れていた追跡ポイントが表れたら、追 跡を一時停止します。**
- **テストコンテンツ内の該当のポイント名 上で右クリックし、[Enable]をクリッ ク**します。

**追跡ポイント位置正しい位置に調整し、** 5. **再度追跡を開始します。**

**グラフで結果を表示します。**

スリープ機能を有効にしたフレームは 2 色表示に指定した色で表示されます。

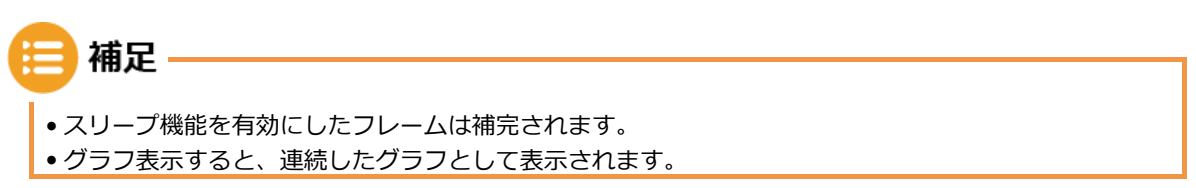

# <span id="page-41-0"></span>7.1.5 外部波形データの取り込み

外部波形入力装置等で記録された ISO 形式、Diadem 形式などのテキストデータを取り込みが できます。

**読み込み可能なテキストファイル** 

ISO13499 形式(拡張子.001) DIADEM 形式(拡張性.dat) CSV 形式

■ データの取り込み方法

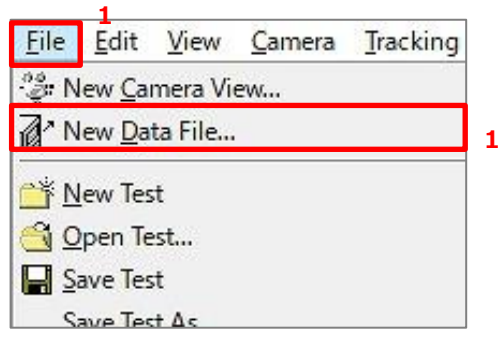

**[File]-[New Data File]をクリック**し ます。

Data File Properties - $\times$ -Data File Path: III **2** -Coordinate System- $\overline{\mathbf{r}}$ OK | Cancel |  $\overline{2}$ 

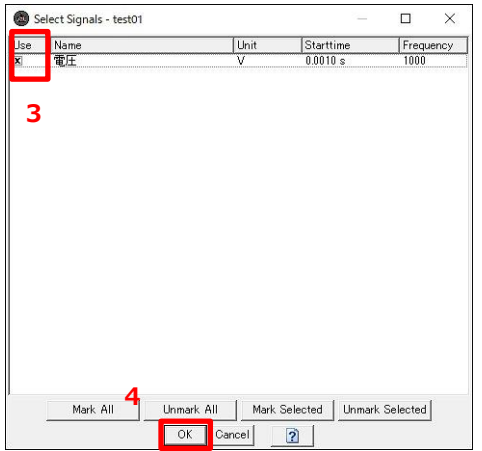

**ファイルを指定します。**

- $3.$ **取り込む項目にチェックを付け**ます。 ISO 形式もしくは、DIADEM 形式の場 合は、どの計測項目を取り込むかを指定 ができます。
- **[OK]ボタンをクリック**します。

- [7.1](#page-34-0) [便利機能](#page-34-0)
- **テストコンテンツ内に取り込んだデータ 項目が追加されます。**
- **XT グラフを表示し、取り込んだ波形デ ータを追加**します。
- **[OK]ボタンをクリック**します。

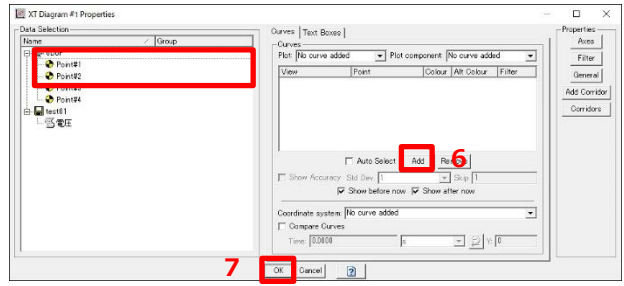

#### ■ CSV ファイルの作成方法

CSV ファイルを読み込む場合、下記のように CSV ファイルを生成する必要があります。 1 行目 :名称(time、ch1、ch2、ch3) 2 行目 :単位(s、V、A、Pa) 3 行目以降:計測値

#### 以下は、1000Hz で記録した電圧データを編集しています。

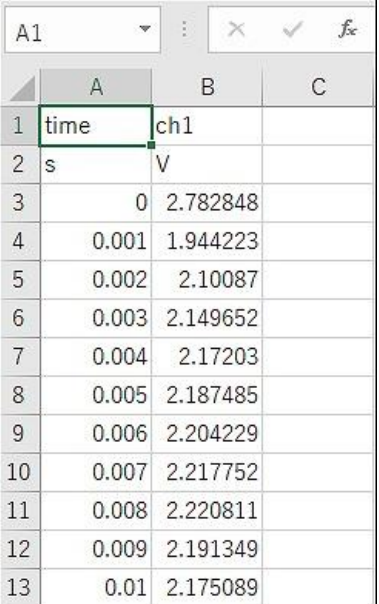

#### 保存するときは、「CSV(コンマ区切り)(\*.csv)」を選択します。

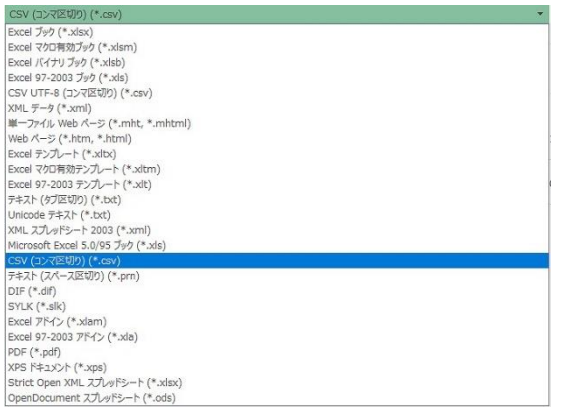

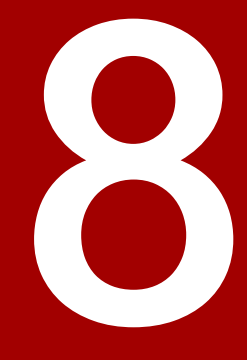

# <span id="page-44-0"></span>第8章 問い合わせ先

本章では、TEAMA の問い合わせ先につ いて説明します。

# <span id="page-45-0"></span>8.1 お問い合わせ先

本製品に関する技術的なお問い合わせ、マニュアルに関するお問い合わせにつきましては、下記 の「お問い合わせ窓口」までお願いいたします。 電話番号はお間違えのないよう、お確かめの上おかけください。

なお、お問い合わせの際には、以下を確認させていただきますのであらかじめご用意ください。

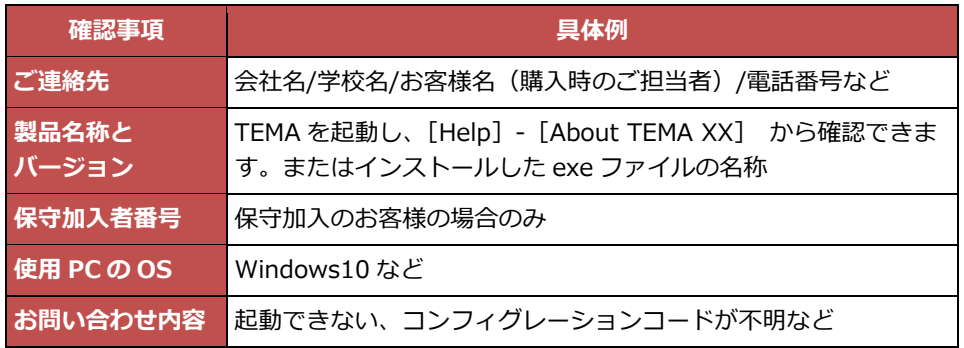

◆ 電話、FAX お問い合わせ窓口

株式会社フォトロン システムソリューション事業本部 平日(月~金) 9:00~12:00 13:00~17:00 (祝祭日および弊社特別休業日を除く)

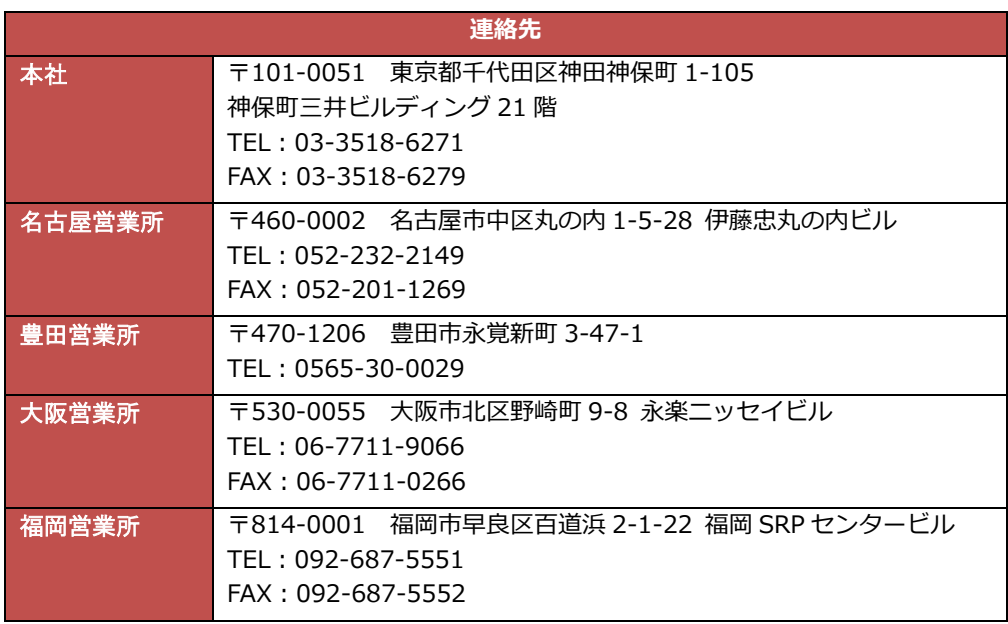

◆ E-Mail お問い合わせ窓口

E-Mail: image@photron.co.jp

(インタ-ネットホ-ムペ-ジ:https://www.photron.co.jp)

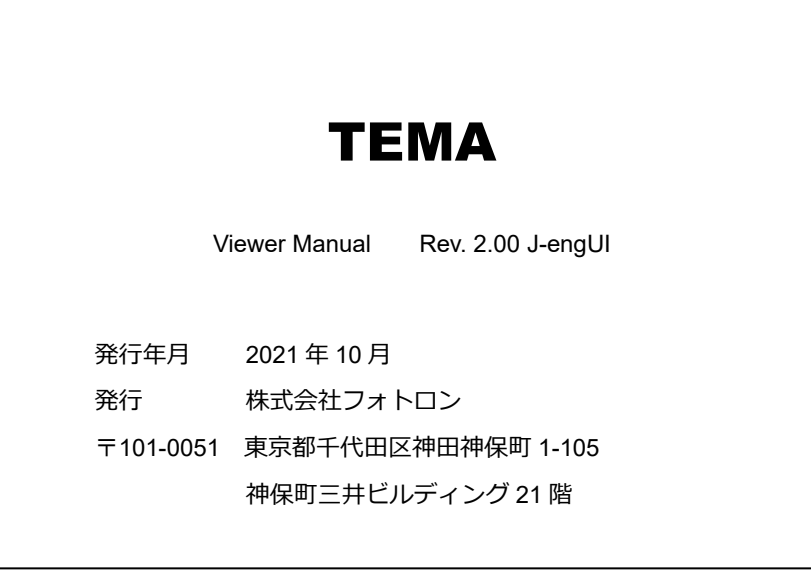

©2018.PHOTRON LIMITED, All rights reserved. Printed in Japan. 管理 No. J211019T